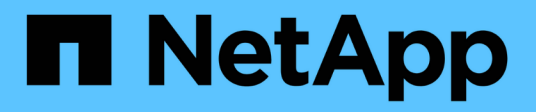

# 在**Unified Manager GUI**中瀏覽效能工作流程

Active IQ Unified Manager 9.8

NetApp April 16, 2024

This PDF was generated from https://docs.netapp.com/zh-tw/active-iq-unified-manager-98/performancechecker/task-logging-in-to-the-gui.html on April 16, 2024. Always check docs.netapp.com for the latest.

# 目錄

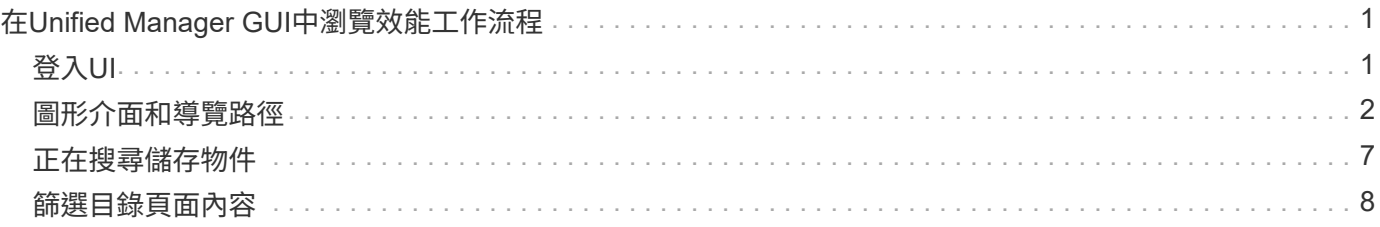

# <span id="page-2-0"></span>在**Unified Manager GUI**中瀏覽效能工作流程

Unified Manager介面提供許多頁面、可用於收集及顯示效能資訊。您可以使用左側導覽面 板來瀏覽GUI中的頁面、並使用頁面上的索引標籤和連結來檢視和設定資訊。

您可以使用下列所有頁面來監控及疑難排解叢集效能資訊:

- 儀表板頁面
- 儲存設備和網路物件資源清冊頁面
- 儲存物件詳細資料頁面(包括效能總管)
- 組態與設定頁面
- 活動頁面

## <span id="page-2-1"></span>登入**UI**

您可以使用支援的網頁瀏覽器登入Unified Manager UI。

### 開始之前

• 網頁瀏覽器必須符合最低需求。

請參閱互通性對照表、網址為 ["mysupport.netapp.com/matrix"](http://mysupport.netapp.com/matrix) 以取得支援的瀏覽器版本完整清單。

• 您必須擁有Unified Manager伺服器的IP位址或URL。

### 關於這項工作

您會在閒置1小時後自動登出工作階段。此時間範圍可在\*一般\*>\*功能設定\*下設定。

#### 步驟

- 1. 在網頁瀏覽器中輸入URL、其中 URL 是Unified Manager伺服器的IP位址或完整網域名稱(FQDN):
	- 對於IPV4: https://URL/
	- 對於IPv6: `https://[URL]/`如果伺服器使用自我簽署的數位憑證、瀏覽器可能會顯示警告、指出該憑證 不受信任。您可以確認繼續存取的風險、或是安裝憑證授權單位(CA)簽署的數位憑證來進行伺服器驗 證。
- 2. 在登入畫面中、輸入您的使用者名稱和密碼。

如果使用SAML驗證來保護登入Unified Manager使用者介面、您將在身分識別供應商(IDP)登入頁面輸入 認證資料、而非在Unified Manager登入頁面輸入認證資料。

隨即顯示儀表板頁面。

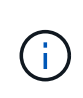

如果Unified Manager伺服器尚未初始化、則會出現新的瀏覽器視窗、顯示「第一次使用體 驗」精靈。您必須輸入要傳送電子郵件警示的初始電子郵件收件者、處理電子郵件通訊 的SMTP伺服器、AutoSupport 以及是否啟用「支援」、將Unified Manager安裝的相關資訊 傳送給技術支援部門。您完成此資訊之後、Unified Manager使用者介面即會出現。

### <span id="page-3-0"></span>圖形介面和導覽路徑

Unified Manager具備絕佳的靈活度、可讓您以各種方式完成多項工作。在Unified Manager中工作時、您會發現許多導覽路徑。雖然無法顯示所有可能的導覽組合、但您應 該熟悉一些較常見的案例。

監控叢集物件導覽

您可以監控Unified Manager所管理之任何叢集中所有物件的效能。監控儲存物件可提供叢 集與物件效能的總覽、包括效能事件監控。您可以在高層級檢視效能和事件、也可以進一 步調查任何物件效能和效能事件的詳細資料。

以下是許多可能的叢集物件導覽範例之一:

- 1. 在儀表板頁面中、檢閱效能容量面板中的詳細資料、以識別使用最大效能容量的叢集、然後按一下長條圖、 瀏覽至該叢集的節點清單。
- 2. 識別具有最高效能容量使用值的節點、然後按一下該節點。
- 3. 在「節點/效能總管」頁面中、按一下「檢視與比較」功能表中的「此節點\*上的\*集合體」。
- 4. 識別使用最大效能容量的集合體、然後按一下該集合體。
- 5. 在Aggregate / Performance Explorer頁面中、按一下「檢視與比較」功能表中的「此**Aggregate**上的磁碟 區」。
- 6. 識別使用最多IOPS的磁碟區。

您應該調查這些磁碟區、看看是否應該套用QoS原則或效能服務層級原則、或是變更原則設定、以便這些磁碟區 不會在叢集上使用如此大的IOPS百分比。

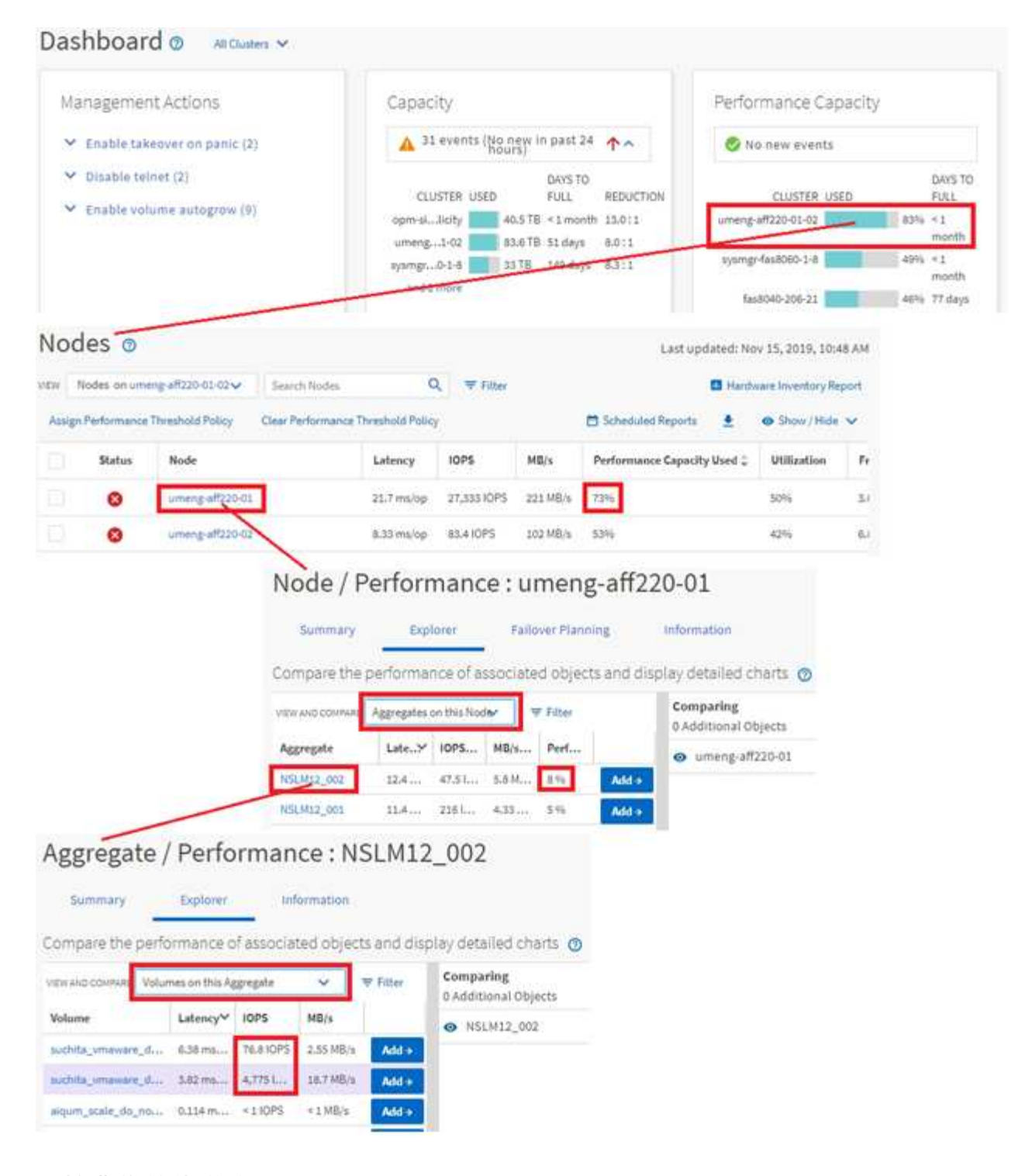

### 監控叢集效能導覽

您可以監控Unified Manager管理的所有叢集效能。監控叢集提供叢集與物件效能的總覽、 並包含效能事件監控功能。您可以在高層級檢視效能和事件、也可以進一步調查叢集、物 件效能和效能事件的任何詳細資料。

這是許多可能的叢集效能導覽路徑的其中一個範例:

- 1. 在左導覽窗格中、按一下「儲存設備>\* Aggregate \*」。
- 2. 若要檢視這些集合體效能的相關資訊、請選取「Performance:All Aggregate」(效能:所有集合體)檢

視。

- 3. 識別您要調查的Aggregate、然後按一下該Aggregate名稱以導覽至Aggregate / Performance Explorer頁 面。
- 4. 或者、在「檢視與比較」功能表中選取其他物件以與此Aggregate進行比較、然後將其中一個物件新增至「 比較」窗格。

這兩個物件的統計資料都會顯示在計數器圖表中以供比較。

5. 在「檔案總管」頁面右側的「比較」窗格中、按一下其中一個計數器圖表中的「縮放檢視」、即可檢視該集 合體效能歷程記錄的詳細資料。

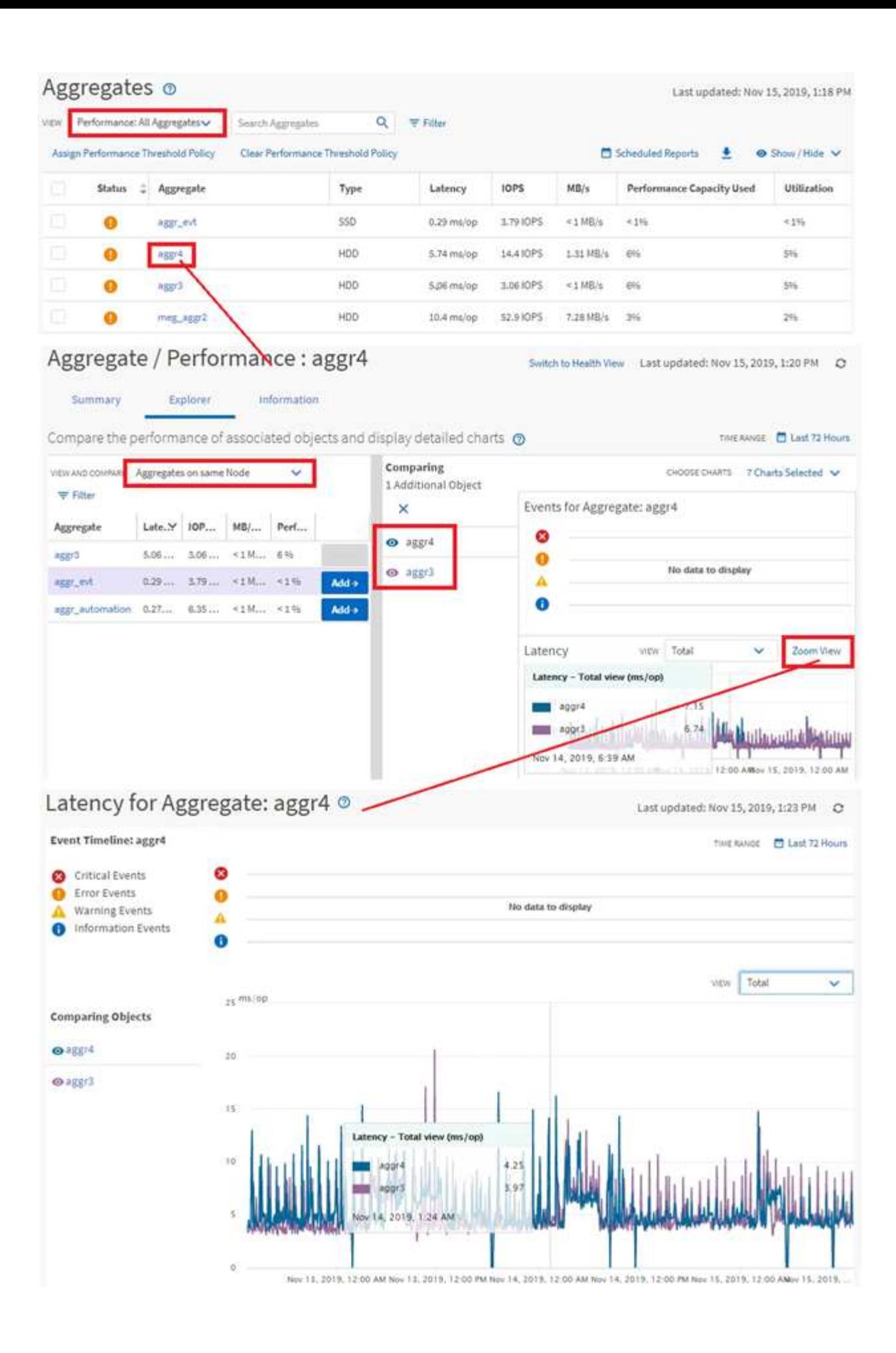

### 事件調查導覽

Unified Manager事件詳細資料頁面可讓您深入瞭解任何效能事件。這在調查效能事件、疑 難排解、以及微調系統效能時、都很有幫助。

視效能事件類型而定、您可能會看到兩種事件詳細資料頁面之一:

- 使用者定義和系統定義臨界值原則事件的事件詳細資料頁面
- 動態臨界值原則事件的事件詳細資料頁面

這是事件調查導覽的範例之一。

- 1. 在左側導覽窗格中、按一下\*事件管理\*。
- 2. 在「View(檢視)」功能表中、按一下\*「Active Performance events(作用中效能事件
- 3. 按一下您要調查的事件名稱、就會顯示「事件詳細資料」頁面。
- 4. 檢視活動說明、並檢閱建議的行動(如適用)、以檢視更多有關事件的詳細資料、協助您解決問題。您可以 按一下「分析工作負載」按鈕、顯示詳細的效能圖表、以協助進一步分析問題。

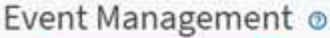

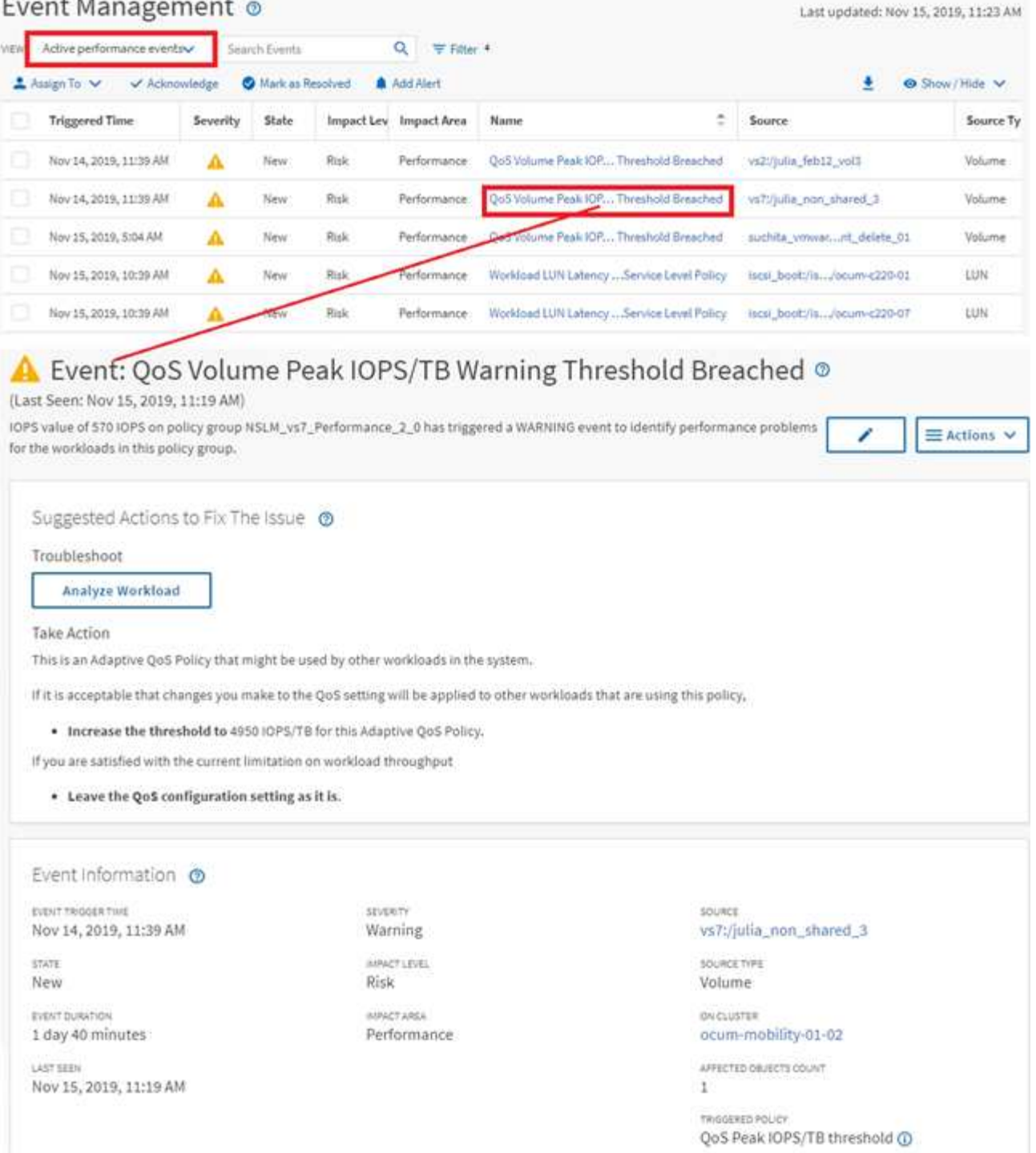

## <span id="page-8-0"></span>正在搜尋儲存物件

若要快速存取特定物件、您可以使用功能表列頂端的\*搜尋所有儲存物件\*欄位。這種跨所 有物件進行全域搜尋的方法、可讓您依類型快速找到特定物件。搜尋結果會依儲存物件類 型排序、您可以使用下拉式功能表進行篩選。有效搜尋必須包含至少三個字元。

全域搜尋會顯示結果總數、但只能存取前25個搜尋結果。因此、如果您知道想要快速找到的項目、全域搜尋功 能可視為尋找特定項目的捷徑工具。若要取得完整的搜尋結果、您可以使用物件詳細目錄頁面中的搜尋及其相關 的篩選功能。

您可以按一下下拉式方塊、然後選取\*全部\*以同時搜尋所有物件和事件。或者、您也可以按一下下拉式方塊來指 定物件類型。在「搜尋所有儲存物件」欄位中輸入至少三個字元的物件或事件名稱、然後按\* Enter \*顯示搜尋結 果、例如:

- 叢集:叢集名稱
- 節點:節點名稱
- Aggregate: Aggregate名稱
- SVM:SVM名稱
- Volume: Volume名稱
- LUN:LUN路徑

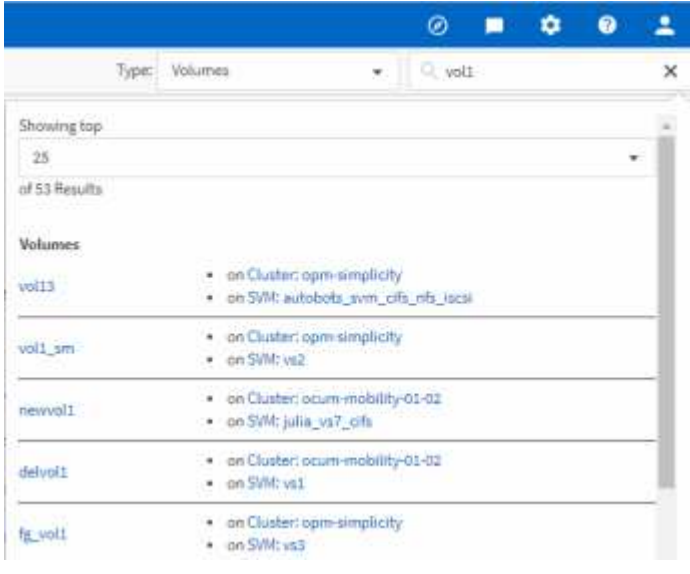

 $(i)$ 

無法在全域搜尋列中搜尋LIF和連接埠。

在此範例中、下拉式方塊已選取Volume物件類型。在「搜尋所有儲存物件」欄位中輸入「'vol'」、會顯示名稱包 含這些字元的所有磁碟區清單。對於物件搜尋、您可以按一下任何搜尋結果、以瀏覽至該物件的Performance Explorer頁面。在事件搜尋中、按一下搜尋結果中的項目、會導覽至「事件詳細資料」頁面。

### <span id="page-9-0"></span>篩選目錄頁面內容

您可以在Unified Manager中篩選資源清冊頁面資料、以便根據特定條件快速找到資料。您 可以使用篩選功能來縮小Unified Manager頁面的內容範圍、只顯示您感興趣的結果。這是 一種非常有效率的方法、只顯示您感興趣的資料。

#### 關於這項工作

使用\*篩選\*根據您的偏好自訂網格檢視。可用的篩選選項取決於在網格中檢視的物件類型。如果目前已套用篩 選、則「篩選」按鈕右側會顯示套用的篩選數目。

支援三種篩選參數。

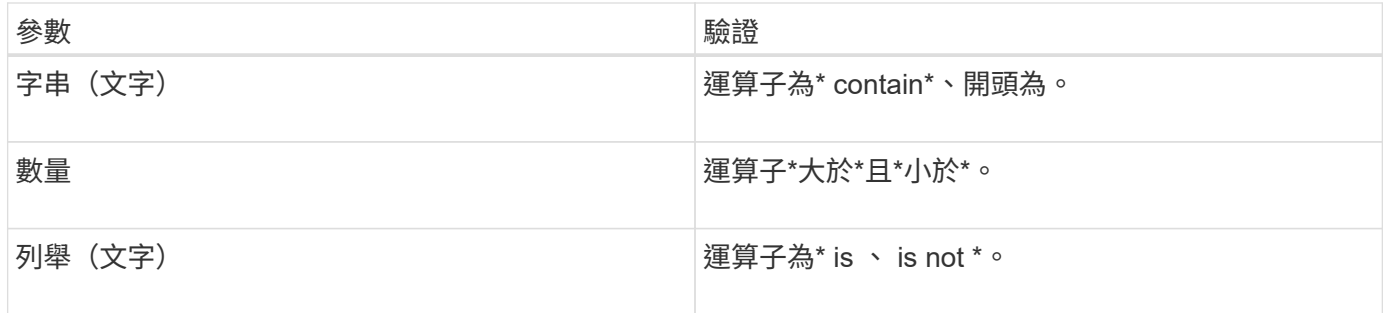

每個篩選都需要欄、運算子和值欄位;可用的篩選會反映目前頁面上的可篩選欄。您可以套用的篩選數目上限為 四個。篩選的結果是以合併的篩選參數為基礎。篩選的結果會套用至篩選搜尋中的所有頁面、而不只是目前顯示 的頁面。

您可以使用「篩選」面板新增篩選條件。

- 1. 在頁面頂端、按一下\*篩選\*按鈕。此時會顯示「篩選」面板。
- 2. 按一下左下拉式清單、然後選取物件、例如\_Cluster\_或效能計數器。
- 3. 按一下中央下拉式清單、然後選取您要使用的運算子。
- 4. 在最後一個清單中、選取或輸入值以完成該物件的篩選。
- 5. 若要新增其他篩選器、請按一下「**+**新增篩選器」。此時會顯示額外的篩選欄位。請使用上述步驟中所述的 程序來完成此篩選器。請注意、新增第四個篩選器後、「+新增篩選器\*」按鈕將不再顯示。
- 6. 按一下「套用篩選條件」。篩選選項會套用至網格、篩選數目會顯示在「篩選」按鈕的右側。
- 7. 按一下要移除之篩選右側的垃圾桶圖示、即可使用「篩選」面板移除個別篩選。

8. 若要移除所有篩選條件、請按一下篩選面板底部的\*重設\*。

#### 篩選範例

下圖顯示篩選面板包含三個篩選器。當篩選器數量少於最多四個時、便會顯示「+新增篩選器\*」按鈕。

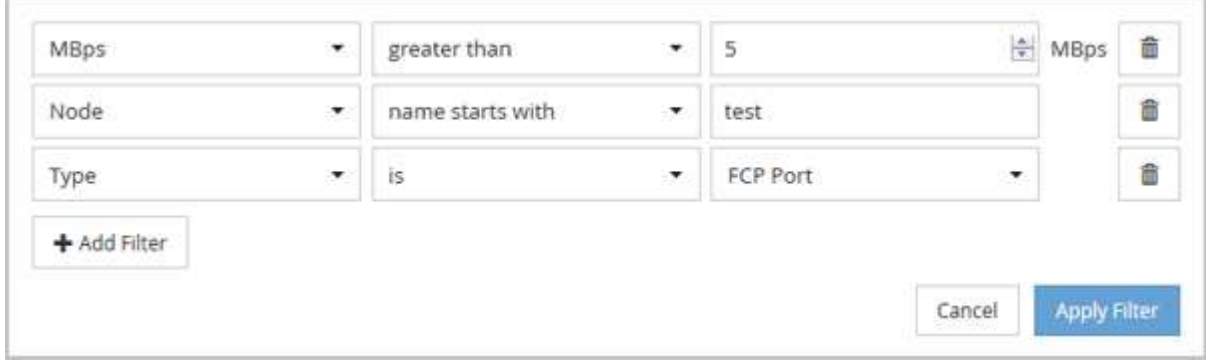

按一下「套用篩選器」之後、「篩選」面板會關閉、套用您的篩選器、並顯示套用的篩選器數量( <sup>一 3</sup> ) 。

#### 版權資訊

Copyright © 2024 NetApp, Inc. 版權所有。台灣印製。非經版權所有人事先書面同意,不得將本受版權保護文件 的任何部分以任何形式或任何方法(圖形、電子或機械)重製,包括影印、錄影、錄音或儲存至電子檢索系統 中。

由 NetApp 版權資料衍伸之軟體必須遵守下列授權和免責聲明:

此軟體以 NETAPP「原樣」提供,不含任何明示或暗示的擔保,包括但不限於有關適售性或特定目的適用性之 擔保,特此聲明。於任何情況下,就任何已造成或基於任何理論上責任之直接性、間接性、附隨性、特殊性、懲 罰性或衍生性損害(包括但不限於替代商品或服務之採購;使用、資料或利潤上的損失;或企業營運中斷),無 論是在使用此軟體時以任何方式所產生的契約、嚴格責任或侵權行為(包括疏忽或其他)等方面,NetApp 概不 負責,即使已被告知有前述損害存在之可能性亦然。

NetApp 保留隨時變更本文所述之任何產品的權利,恕不另行通知。NetApp 不承擔因使用本文所述之產品而產 生的責任或義務,除非明確經過 NetApp 書面同意。使用或購買此產品並不會在依據任何專利權、商標權或任何 其他 NetApp 智慧財產權的情況下轉讓授權。

本手冊所述之產品受到一項(含)以上的美國專利、國外專利或申請中專利所保障。

有限權利說明:政府機關的使用、複製或公開揭露須受 DFARS 252.227-7013(2014 年 2 月)和 FAR 52.227-19(2007 年 12 月)中的「技術資料權利 - 非商業項目」條款 (b)(3) 小段所述之限制。

此處所含屬於商業產品和 / 或商業服務(如 FAR 2.101 所定義)的資料均為 NetApp, Inc. 所有。根據本協議提 供的所有 NetApp 技術資料和電腦軟體皆屬於商業性質,並且完全由私人出資開發。 美國政府對於該資料具有 非專屬、非轉讓、非轉授權、全球性、有限且不可撤銷的使用權限,僅限於美國政府為傳輸此資料所訂合約所允 許之範圍,並基於履行該合約之目的方可使用。除非本文另有規定,否則未經 NetApp Inc. 事前書面許可,不得 逕行使用、揭露、重製、修改、履行或展示該資料。美國政府授予國防部之許可權利,僅適用於 DFARS 條款 252.227-7015(b)(2014 年 2 月)所述權利。

商標資訊

NETAPP、NETAPP 標誌及 <http://www.netapp.com/TM> 所列之標章均為 NetApp, Inc. 的商標。文中所涉及的所 有其他公司或產品名稱,均為其各自所有者的商標,不得侵犯。